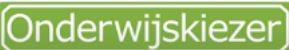

Voor jou gemaakt door je CLB!

## **Hoe Onderwijskiezer gebruiken in een andere taal ?**

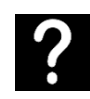

Je wil als jongere Onderwijskiezer gebruiken in een andere taal dan het Nederlands.

Je wil jongeren (uit de OKAN-klas) informatie kunnen aanbieden over opleidingen, studierichtingen en beroepen in hun moedertaal.

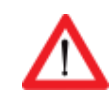

Surf via [Google Chrome.](https://www.google.com/chrome/)

- Stappen In het kort
- 1. Ga naar: [www.onderwijskiezer.be](http://www.onderwijskiezer.be/)
- 2. Klik rechtermuisknop
- 3. Kies 'vertalen naar het Nederlands'
- 4. Klik in de pop-up 'waargenomen taal' op de drie puntjes
- 5. Kies 'een andere taal kiezen'
- 6. Kies je taal
- 7. Klik op 'vertalen'

Stappen met foto's

- Stap 1 1. Ga naar de startpagina: [www.onderwijskiezer.be](http://www.onderwijskiezer.be/)
- basisonderwijs secundair onderwijs hoger onderwijs volwassenen beroeper UITGEBREID DOOR Google  $\overline{a}$ Welkom op onderwijskiezer Online vragenlijsten Opleidingen l≔ 9 online-vragenlijsten over studierichtingen en<br>studiehouding. Structuur kleuter-, lager-, secundair en hoger onderwijs.  $CLB$ Scholen Scholen<br>
Info over scholen kleuter-, lager-, secundair en hoger<br>
onderwijs. Info over het CLB.<br>Zoek je CLB. Infomomenten Een vraag ? 的 ...stel ze ons. Infomomenten kleuter-, lager-, secundair en hoger<br>onderwijs. Moeilijke woordenlijst Beroepen Veel woorden die niet voor iedereen even makkelijk te<br>begrijpen zijn. Info over beroepen. A-Z Stap 2 2. Klik rechtermuisknop

## Stap 3. 3. Kies 'vertalen naar het Nederlands'

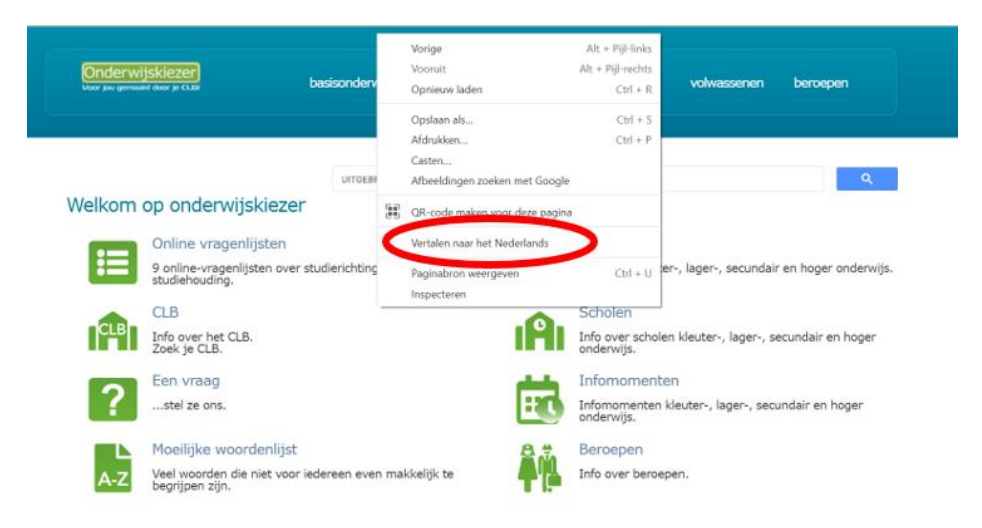

4. Klik in de pop-up 'waargenomen taal' op de drie puntjes

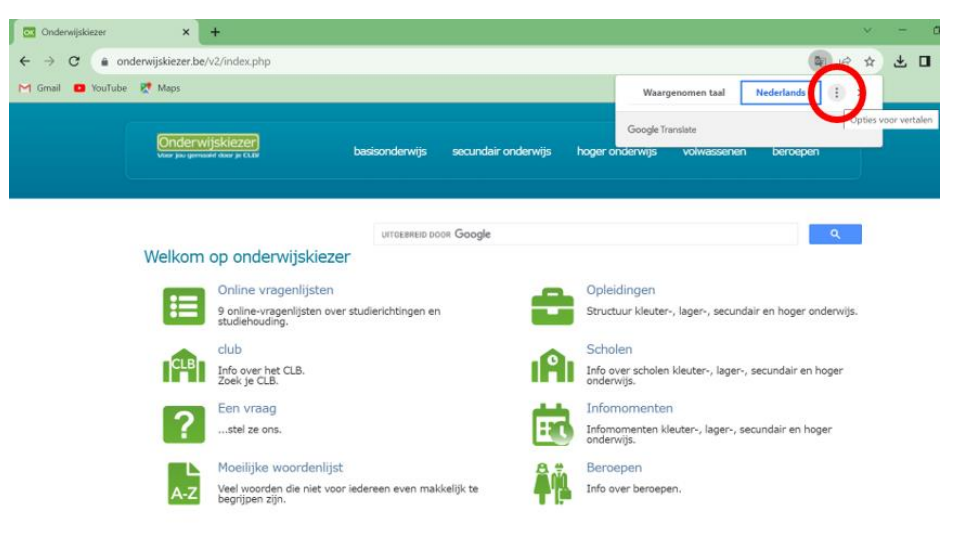

5. Kies 'een andere taal kiezen'

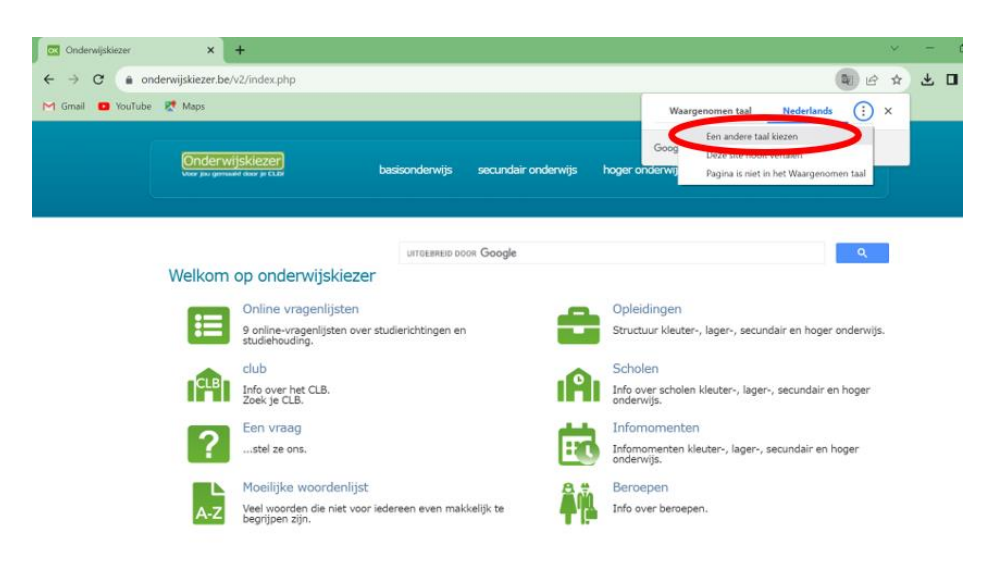

## 6. Kies je taal

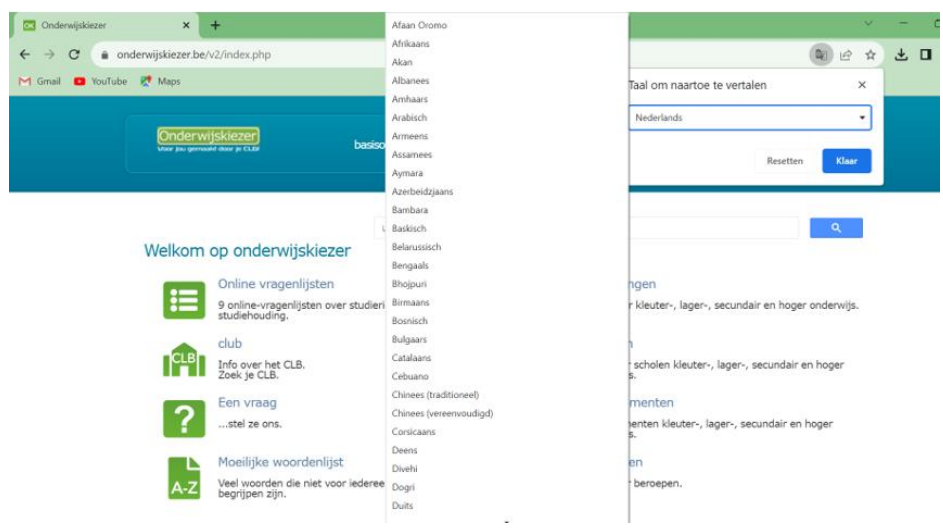

7. Klik op 'vertalen'

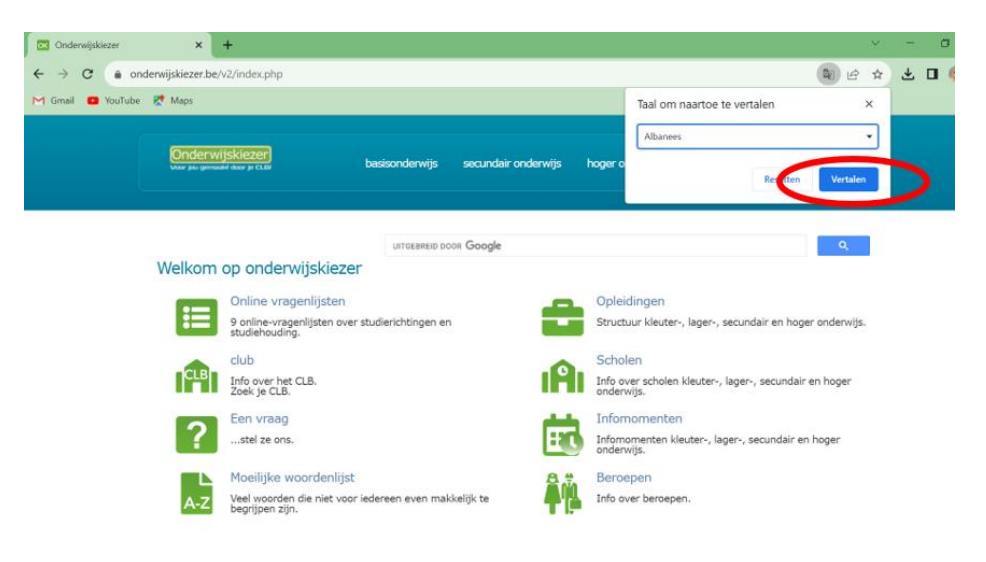

Terug naar het Nederlands?

- ✓ Ga naar de startpagina: [www.onderwijskiezer.be](http://www.onderwijskiezer.be/)
- ✓ Herhaal de stappen en kies 'Nederlands'